# **Welcome To Mendeley** Quick Start Guide

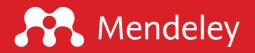

# **Mendeley Quick Start Guide**

| • | First things to try  | 3 |
|---|----------------------|---|
| • | Overview of Mendeley | 4 |
| • | Desktop cheat sheets | 5 |
|   | Reference view       |   |
|   | Reading view         |   |
| • | Keyboard shortcuts   | 7 |
| • | Support and guides   | 8 |
|   |                      |   |

Last Updated: June 2018 Author: Matt Stratford Desktop Version: 1.19

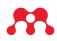

### First things to try

#### Add documents

- Drag and drop PDF files to Mendeley Desktop
- Use the Mendeley Web Importer extension button
- Click any "Add to library" button on Feed, Suggest, Catalog or Profile

#### **Read documents**

• Double-click PDF icon on a reference to read it and make annotations

#### **Cite documents**

• Click references in your word processor to open the Citation Plug-In (requires install of Mendeley Desktop)

#### Share documents

• Create a Private Group to share full text references with colleagues and collaborators

#### Stay up-to-date

- Follow researchers and get notified about their activities with Feed
- Get recommended articles with Suggest

#### Find articles and data

- Search Mendeley's crowdsourced Catalog
- Browse research datasets to re-use in your work

#### Make your mark

- Benchmark your scholarly impact by connecting your Mendeley Profile to Elsevier's bibliographic database
- Find a job or recruit a collaborator with Careers
- Secure resources for your next project with Funding

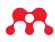

### **Overview of Mendeley**

Mendeley has come a long way since only offering a reference manager! Today we offer a comprehensive suite of services to researchers in pursuit of changing the way we do science.

| Feed     | Mendeley's academic social network. Follow other researchers to be notified about their new posts and get information about their recent publications.                                                                                                    |
|----------|----------------------------------------------------------------------------------------------------|
| Library  | Mendeley's world-class free reference manager. Offered for Windows, Mac and<br>Linux as a desktop client and also available through the Library tab on the Web.                                                                                                    |
| Suggest  | Get article recommendations based upon your reading history. Add to your library with a single click.                                                                                                    |
| Groups   | Public user-generated online communities based around different topics. NB:<br>To collaboratively read and annotate references in Private Groups, please<br>use Library.                                                                                                   |
| Datasets | Repository for long term hosting of citable research data. Discover shared datasets or create new datasets with full control over who can see and download your research data.                                                                                             |
| Careers  | The world's largest board for science, technology and medical jobs. Upload your CV and get job alerts emailed to you. Get career guidance from our dedicated advice portal.                                                                                                |
| Funding  | Funding opportunities from 3000 funders worldwide, including<br>governmental organizations (NIH, DoD, EC), businesses and industry<br>(Cisco, Pfizer), non-profits and academic institutions.                                                                              |
| Catalog  | Search Mendeley's crowdsourced bibliographic database built from articles added to user libraries. Add references and open access PDF articles conveniently. Also natively implemented within Mendeley Desktop.                                                            |
| Profile  | Get stats on your scholarly impact and exposure using both qualityassured<br>standard publication metrics (h-index, citations) and proprietary insights<br>(Mendeley readers). Showcase your research output and connect with others<br>who share your research interests. |

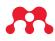

### **Desktop cheat sheet**

Reference view

|                                       |          |                                                                            | Mendeley Desktop                                                  |                                             |         |                                                                                                    |
|---------------------------------------|----------|----------------------------------------------------------------------------|-------------------------------------------------------------------|---------------------------------------------|---------|----------------------------------------------------------------------------------------------------|
|                                       |          | 0                                                                          |                                                                   |                                             | Q S     | Search Elizabeth                                                                                                    |
| Add Folders Related                   | Sync H   | lelp                                                                       |                                                                   |                                             |         |                                                                                                    |
| MENDELEY                              | 🗐 All Do | cuments Edit Settings                                                      |                                                                   |                                             |         |                                                                                                    |
| D Literature Search                   | * • =    | Authors                                                                    | Title                                                             | Year Published In                           | Added ~ | Details Notes Contents                                                                                                    |
| MY LIBRARY<br>All Documents           | ☆ • 🖪    | Worst, The; Idea, Possible; Worst,<br>The; Idea, Possible; Idea, Worst Pos | Worst Possible Idea                                               |                                             | 11:26am | Type: Journal Articl 9                                                                                                    |
| Recently Added Recently Read          | ☆ • 🖻    | What-how-why, The                                                          | What-How-Why Method About the Interaction Design Foundation       |                                             | 11:26am | Point of View -Problem Statement Your Point                                                                                                    |
| 🚖 Favorites<br>@ Needs Review         | ☆ • 🖻    | By-sa, Creative Commons;<br>Foundation, Interaction Design; By             | Story Share and Capture About the Interaction Design Foundation   |                                             | 11:26am | of View is Your Guide<br>Authors: Y. Point, Y. Guide                                                                                                    |
| 9 My Publications                     | ☆ • 🖻    | Saturate, The Space                                                        | About the Interaction Design Foundation                           |                                             | 11:26am | View research catalog entry for this paper                                                                                                    |
| Create Folder                         | ☆ • 🖻    | Feedback, Solicit                                                          | Six Best Practice Tips for Gathering Feedback on Your Prototypes  |                                             | 11:26am | Journal:                                                                                                    |
| refman designers     Create Group     | ☆ • 🖻    | Chifulya, Sidone                                                           | Inspiring stories.                                                | Nursing standard :<br>official newspaper of | 11:26am | Year:<br>Volume:                                                                                                    |
| TRASH                                 | ☆ • ē    | Scamper, The                                                               | Best practice: How to use SCAMPER •                               |                                             | 11:26am | Issue:<br>Pages:                                                                                                    |
| All Deleted Documents                 | ☆ • 🖻    | Practice, Best                                                             | Prototyping to learn                                              |                                             | 11:26am | Abstract:                                                                                                    |
|                                       | ☆ • 🖻    | Practice, Best                                                             | Prototyping to learn                                              |                                             | 11:26am | When you want to create an actionable problem statement<br>which is commonly known as the Point of View (POV) in<br>Designing Thinking you should always base your Point Of Vie        |
|                                       | Å • 🗖    | By-sa, Creative Commons;<br>Foundation, Interaction Design; By             | Prototyping for Empathy                                           |                                             | 11:26am | on a deeper understanding of your specific users, their need<br>and your most essential insights about them. In the Design<br>Thinking process, you will gain those insights from your |
|                                       | ☆ • 🖻    | By-sa, Creative Commons;<br>Foundation, Interaction Design; By             | Post-it Voting – also known as Dot Voting                         |                                             | 11:26am | research and fieldwork in the Empathise mode.                                                                                                    |
|                                       | ig • 🖻   | Point, Your; Guide, Your                                                   | Point of View -Problem Statement Your Point of View is Your Guide |                                             | 11:26am | Tags:                                                                                                    |
|                                       | 🕁 🔹 🖪    | Wow, Now                                                                   | Now Wow How Matrix                                                |                                             | 11:26am | Author Keywords:                                                                                                    |
| 10                                    | ŵ • 🖻    | By-sa, Creative Commons;<br>Foundation, Interaction Design; By             | About the Interaction Design Foundation                           |                                             | 11:26am |                                                                                                    |
| Filter by Authors                     | ig 🔹 🖪   | View, Point Of                                                             | Idea Selection Criteria                                           |                                             | 11:26am | URL:<br>Add URL                                                                                                    |
| All<br>Brainstorm, Team               | ŵ • 🖻    | school, D                                                                  | METHOD I Like , I Wish , What If                                  | 2011 D.school                               | 11:26am | Catalog IDs                                                                                                    |
| Brerger, Warren<br>Brown, Dan M       | x • 🖻    | Brerger, Warren                                                            | How Might We                                                      | 2012                                        | 11:26am | ArXiv ID:<br>DOI:                                                                                                    |
| By-sa, C C<br>By-sa, Creative Commons | 🕁 🔹 🖪    | Long, Darling                                                              | Four Categories Method                                            |                                             | 11:26am | PMID:<br>Files:                                                                                                    |
| Chifulya, Sidone<br>Crandall, Rich    | ig 🔹 🖻   | Questions, Likes; Ideas, Criticisms                                        | Feedback Capture Grid                                             | Center for Care<br>Innovations              | 11:26am | point-of-view-problem-statement.pdf<br>Add File                                                                                                    |
| Da, L<br>Diagram, Affinity            | ☆ • 🖪    | Nielsen, Lene                                                              | Engaging Personas                                                 |                                             | 11:26am | Other Settings                                                                                                    |
| Dweck, Carol S<br>Epley, Nicholas     | ☆ • 🖪    | Crandall, Rich                                                             | Empathy Map                                                       | 2010                                        | 11:26am | Unpublished work - exclude from Mendeley Web                                                                                                    |
| Feedback, Solicit<br>Fogg, B. J.      | ☆ • 🖻    | Room, Thinking                                                             | Create Some Space - for Ideation Sessions and Design Thinking     |                                             | 11:26am |                                                                                                    |

#### 1. Add Files Menu

| 2. Folders Menu      | Removing folders does not affect any documents within the folder.                                                                                  |
|----------------------|----------------------------------------------------------------------------------------------------|
| 3. Sync              | You should sync frequently in order to ensure that your most recent changes are backed-up to the cloud.                                            |
| 4. Search            | Mendeley Desktop's search function is context-specific: Performing a search while viewing a particular folder will only search within that folder. |
| 5. Literature Search |                                                                                                    |
| 6. My Library        |                                                                                                    |
| 7. Groups            |                                                                                                    |
| 8. Main Panel        |                                                                                                    |
| 9. Details Panel     |                                                                                                    |

**9. Filter Panel** The filtering is context specific: The panel will only display filtering options relevant to your current view.

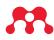

### Desktop cheat sheet

Reading view

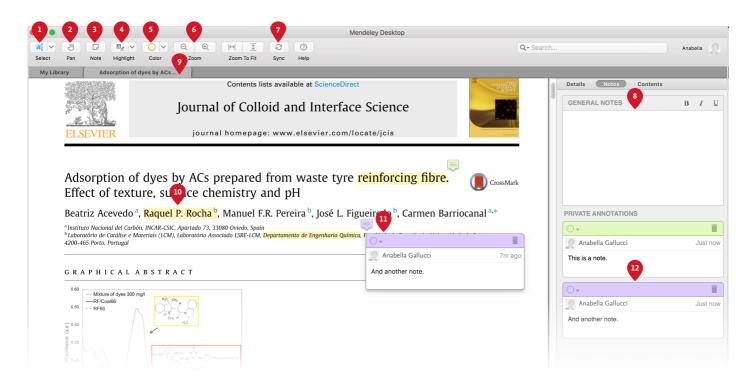

1. Select Text

| 2. Pan                | To navigate around the document                                                                              |
|-----------------------|----------------------------------------------------------------------------------------------------|
| 3. Sticky Note        | Click wherever you want the sticky note to appear. See number 11 for an example of a note within a document. |
| 4. Highlight Text     | See number 10 for an example of highlighted text.                                                            |
| 5. Select Color       |                                                                                                    |
| 6. Zoom               |                                                                                                    |
| 7. Sync               | You should sync frequently in order to ensure that your most recent changes are saved to the cloud           |
| 8. General Notes      | Use this field to make notes on the current document. These are not located to a specific position.          |
| 9. Tab Menu           | Each document you open for reading will receive its own tab.                                                 |
| 10. Text Highlighting |                                                                                                    |
| 11. In Page Notes     |                                                                                                    |
| 12. Notes List        | Clicking on a sticky note in this list will take you to the note's location within the document.             |

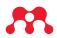

## **Keyboard Shortcuts**

| New tab                   | Ctrl + T              |  |  |
|---------------------------|-----------------------|--|--|
| Close current tab         | Ctrl + W              |  |  |
| Re-open tab               | Ctrl + Shift + T      |  |  |
| Go to next tab            | Ctrl + Shift + T      |  |  |
| Go to previous tab        | Ctrl + Shift + Tab    |  |  |
| Scroll down               | Space                 |  |  |
| Scroll up                 | Shift + Space         |  |  |
| Go back                   | Alt + Left arrow key  |  |  |
| Go forward                | Alt + Right arrow key |  |  |
| Zoom in                   | Ctrl (+) +            |  |  |
| Zoom out                  | Ctrl (+) -            |  |  |
| Reset to 100% zoom        | Ctrl + 0              |  |  |
| New folder                | Ctrl + Shift + N      |  |  |
| Сору                      | Ctrl + C              |  |  |
| Copy formatted citation   | Ctrl + Shift + C      |  |  |
| Search                    | Ctrl + F              |  |  |
| Activate highlight tool   | Ctrl + Shift + H      |  |  |
| Activate sticky note tool | Ctrl + N              |  |  |

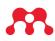

### Support and Guides

Visit www.mendeley.com/guides for documentation and video tutorials.

If you have any further questions, check out the Help Center at service.elsevier.com/app/home/supporthub/mendeley/